# **Лабораторна робота №1**

# **Робота с текстовими редакторами**

**Мета роботи:** Отримання практичних навичок роботи з текстовим редакторами.

### **Зміст:**

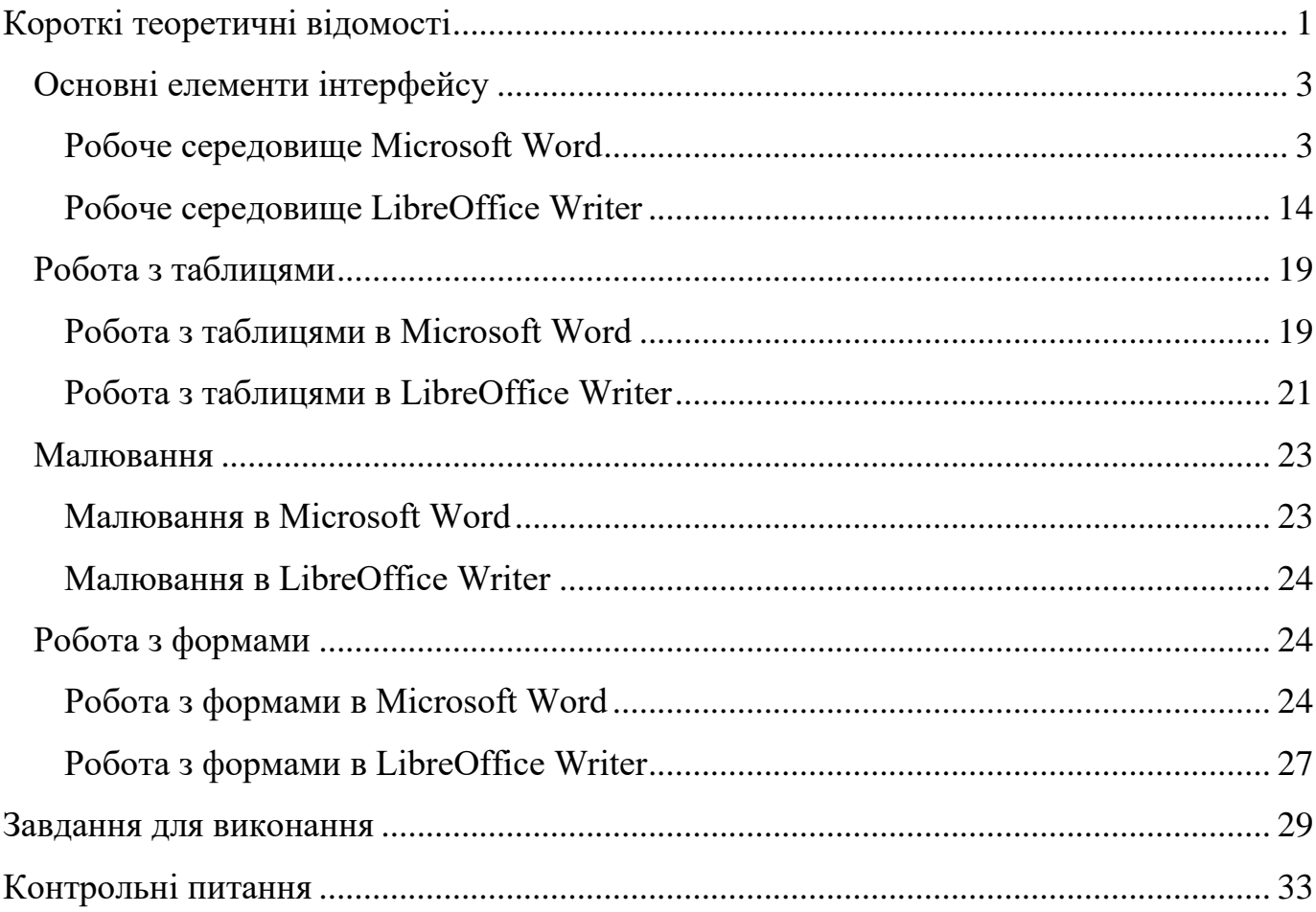

# **Короткі теоретичні відомості**

<span id="page-0-0"></span>Текстовий редактор (або його інколи називають текстовий процесор) – це самостійна комп'ютерна програма або компонент програмного комплексу, яка призначена для створення та зміни текстових даних.

Текстові редактори працюють з текстовими файлами в інтерактивному режимі. Вони дозволяють переглядати вміст текстових файлів та виконувати із текстом певні дії: вставку, видалення та копіювання тексту, контекстний пошук та заміну, сортування рядків, перегляд кодів символів і конвертацію кодувань, друк і так далі.

Часто інтерактивні текстові редактори містять додаткову функціональність, покликану автоматизувати дії по редагуванню, або відображають текстові дані спеціальним чином (наприклад, з підсвічуванням синтаксису).

Зараз існує велика кількість текстових редакторів, які орієнтовані на роботу із текстовими документами. Розглянемо найпоширеніші серед них.

#### *Microsoft Word*

Текстовий редактор *Word* є частиною пакету програмних продуктів *Microsoft Office* фірми *Microsoft*.

Цей редактор простий у освоєнні, містить багато інструментів і покрокові інструкції.

Перевагами цього редактора є пошук орфографічних помилок, онлайн-довідник, збереження файлу в необхідному форматі, вбудований багатовіконний режим, зручні механізми роботи з посиланнями, вставка та створення малюнків у файлі, а також багато інших цікавих функцій.

Шаблони – одна з головних особливостей редактора. Вони дають можливість створювати не тільки документи стандартного формату, а й конверти, листи, брошури та листівки.

У редактор *Word* є синхронізація через хмару *OneDrive*, тому працювати з текстами можна на будь-якому пристрої.

*Платформи*: *веб*, *Windows*, *macOS*, *Android*, *iOS*.

# *Google Документи*

Один з найпопулярніших редакторів для роботи з текстами. Повністю безкоштовний і доступний кожному, у кого є браузер і підключення до інтернету.

Головними особливостями *Документів* можна назвати голосове введення, додавання закладок, автоматичне збереження тексту та історії правок, а також синхронізацію. Функція пошуку в *Google* дозволить вам подивитися значення слова, не відкриваючи для цього нове вікно в браузері.

Працювати в *Google Документах* можна і офлайн. Потрібно просто встановити розширення для *Chrome* або мобільний додаток.

*Платформи: веб, Android, iOS.*

#### *LibreOffice Writer*

*LibreOffice Writer* – повністю безкоштовний текстовий редактор з відкритим вихідним кодом, основні функції якого нагадують *Word*.

Додаток дозволяє викладати файли в інтернет, попередньо експортувавши їх в *HTML*, а також підтримує всі популярні формати текстових документів.

В арсенал *LibreOffice Writer* входить багато різних стилів форматування. Текстові структури та лінковка дозволяють займатися версткою інформаційних бюлетенів, листівок і так далі. Приємні можливості редактора – функція автозаповнення, яка пропонує варіанти для швидкого введення слів або фраз, і автоматичне створення змісту.

У *LibreOffice Writer* є портативна версія. Її можна використовувати не встановлюючи програму на комп'ютер.

<span id="page-2-0"></span>*Платформи: Windows, macOS, Linux.*

### *Основні елементи інтерфейсу*

**Робоче середовище** текстового редактора включає засоби для відображення документів – це певним чином організовані вікна зі шкалами розмітки та лінійками прокрутки, а також засоби редагування документів.

#### **Робоче середовище Microsoft Word**

<span id="page-2-1"></span>Робоче середовище текстового редактора *Microsoft Word* складається із:

основне меню програми

# панелі інструментів

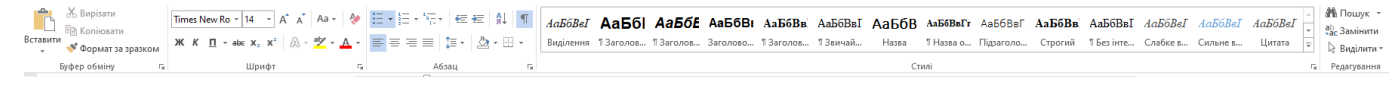

#### контекстне меню,

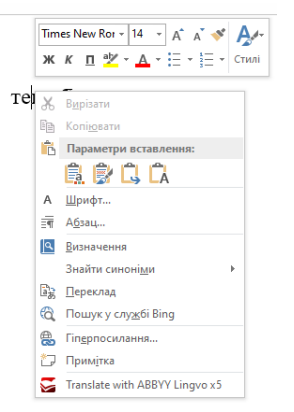

яке викликається кліканням правої клавіші миші на будь-якому об'єкті, і містить список найбільш уживаних операцій, які можуть бути застосовані до певного об'єкту.

**Створити** новий документ можна на основі звичайного шаблону, що представляє собою чистий аркуш, або на основі іншого шаблону, що представляє собою заготовку якогось типового документа: листа, звіту, резюме і т.п.

Для відкриття порожнього файлу потрібно обрати опції меню *Файл: Створити: Новий документ*.

Для створення файлу за певним шаблоном, в полу «*Пошук онлайнових шаблонів*» потрібно задати тематики шаблону, а далі, із запропонованих шаблонів, обрати найбільш вдалий. Приклад запропонованих шаблонів по темі «резюме» наведено на рис. 1.1.

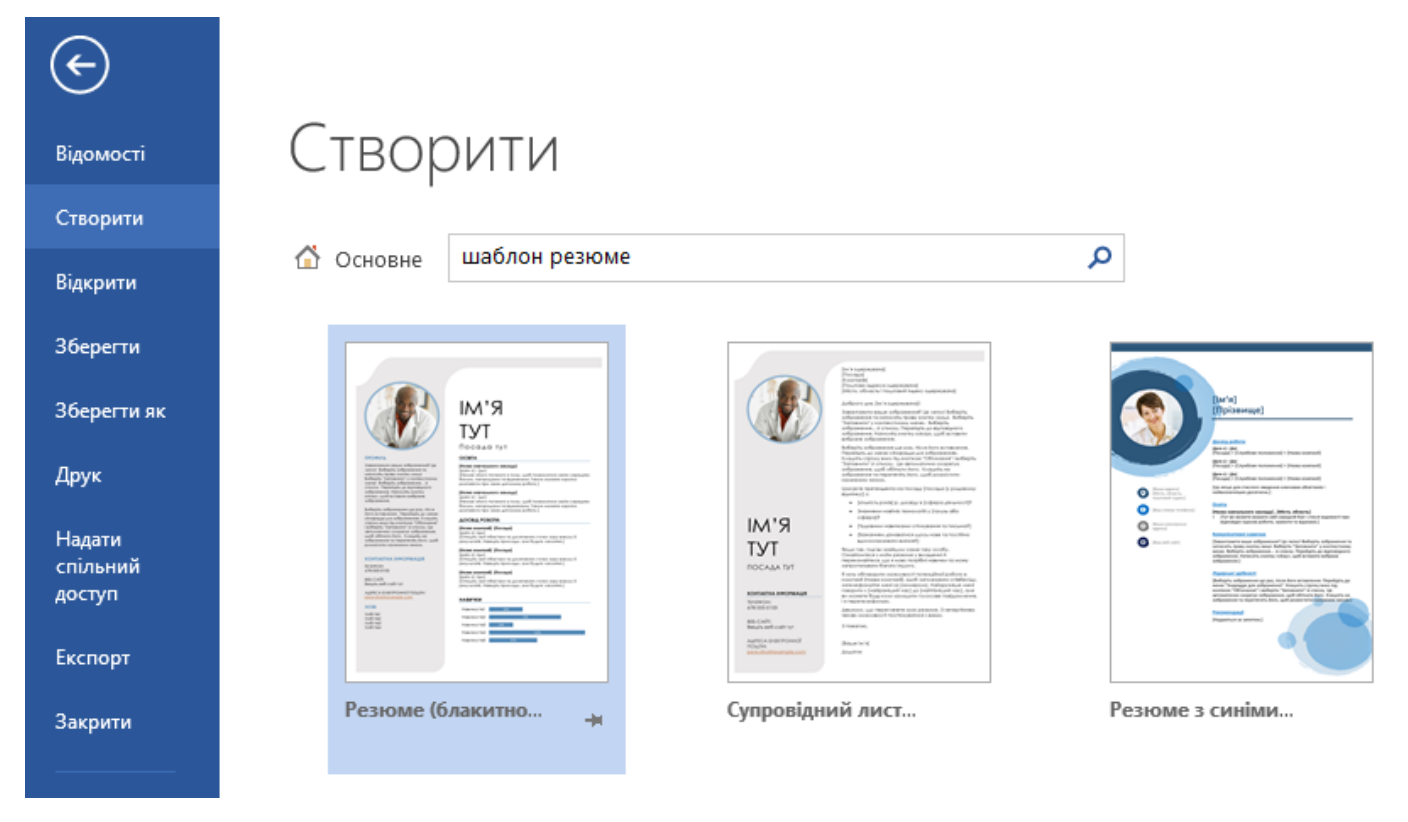

Рис. 1.1. Знайдені шаблони за темою «резюме».

Для збереження файлу потрібно обрати опції меню *Файл: Зберегти* (або *Файл: Зберегти як*, якщо бажаєте змінити ім'я або розташування файлу на диски). Також можна скористатися комбінацією клавіш *Ctrl+S* для збереження файлу із тим самим ім'ям.

При збереженні файлу можна задати не тільки його ім'я, але і тип файлу. На рис. 1.2 наведено приклад форматів документів *Microsoft Word,* які можна обрати.

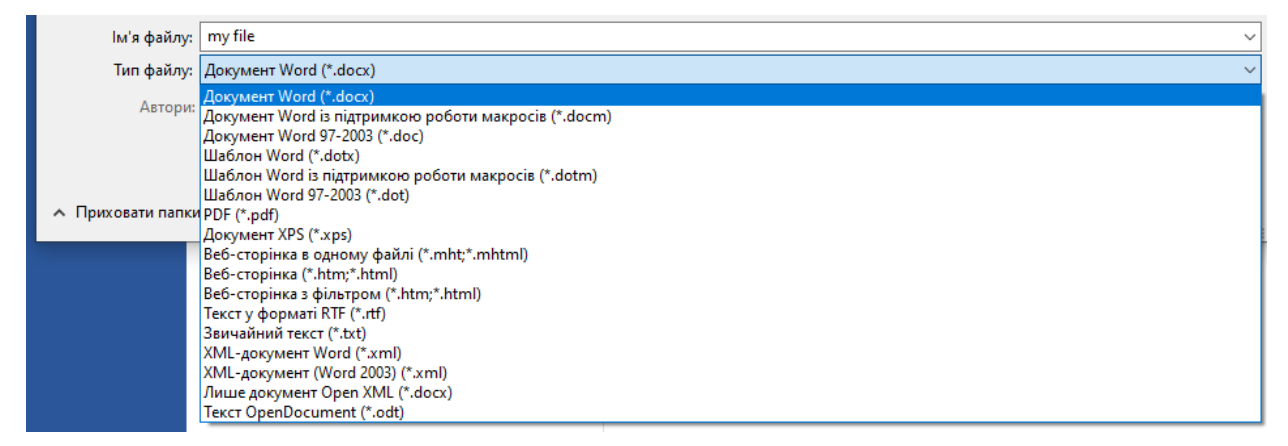

Рис. 1.2. Приклад списку форматів документів *Microsoft Word,* які можна обрати.

Створити *pdf*-версію файла можна або обравши тип файлу «*PDF(\*.pdf)*» при збереженні відповідного документу, або обравши опції меню *Файл: Експорт: Створити документ у форматі PDF/XPS.*

**Налаштування параметрів** файлу можна виконати обравши опції меню *Файл: Параметри*. У вікні «*Параметри Word*» усі параметри згруповані за змістом і переходячи по закладках (розташовані в панелі ліворуч) можна виконати налаштування потрібних параметрів, як це показано на рис. 1.3

Параметри Word

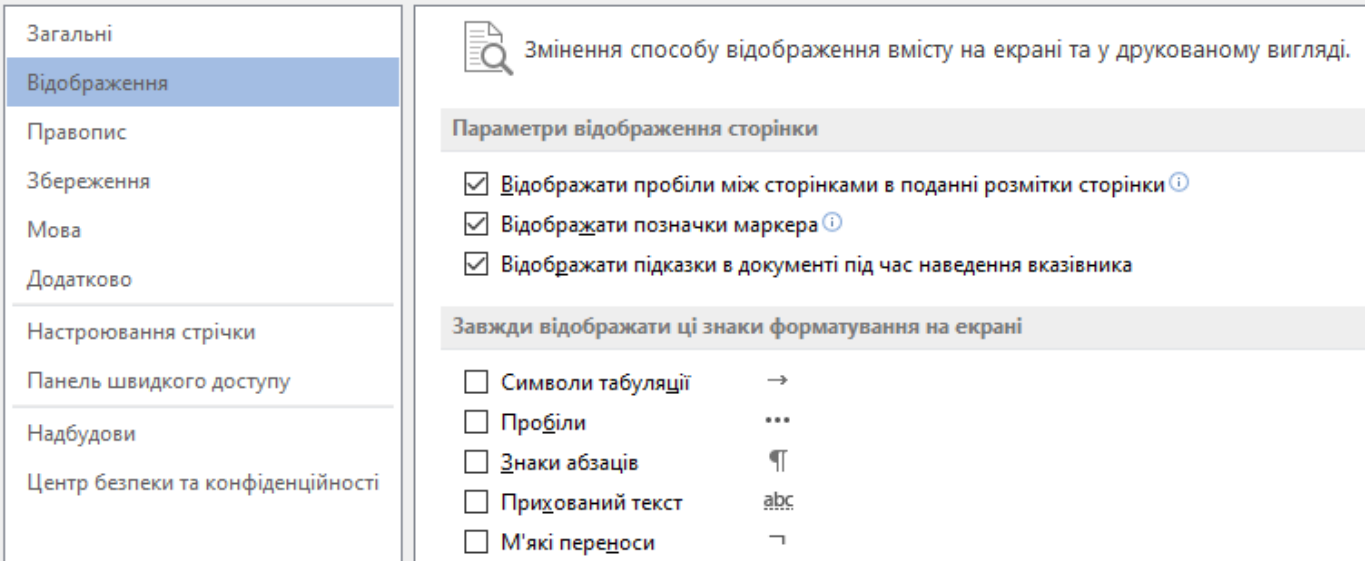

Рис. 1.3. Налаштукання параметрів фалу в *Microsoft Word*.

Змінити масштаб перегляду документу можна за допомогою панелі

圍 民  $+ 100%$ 目

яка розташована праворуч внизу документу. Натискаючи знаки «-» та «+» можна зменшувати чи збільшувати масштаб відповідно.

**Знайти** певні зразки тексту можна або за допомогою опції меню *Основне: Пошук* ( ), або скориставшись комбінацією клавіш *Ctrl+F*.

**Замінити** певні зразки тексту можна або за допомогою опції меню *Основне: Замінити*( ), або скориставшись комбінацією клавіш *Ctrl+H*.

**Форматування** тексту виконується наступним чином: спочатку виділяється текст, який потрібно відформатувати, а потім виконується зміна певних параметрів обраної частини тексту.

Можна змінити параметри шрифту текст за допомогою опції меню *Основне*:

гарнітури:

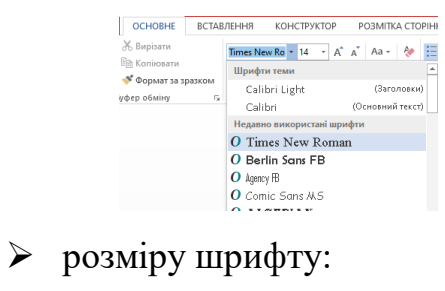

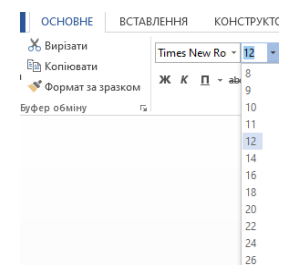

- **>** жирність: Ж
- $\triangleright$  нахил: К
- колір самого шрифту:

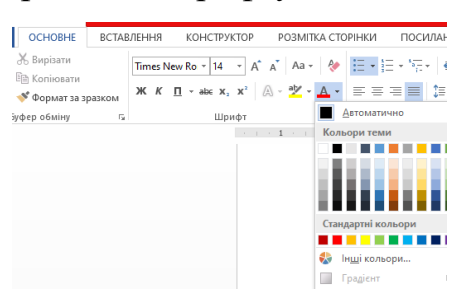

# колір фону:

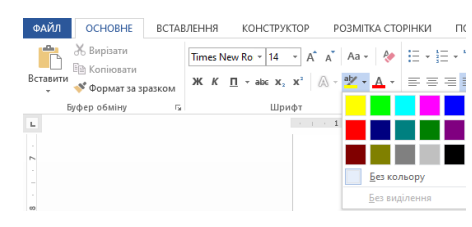

Можна змінити параметри абзацу за допомогою опції меню *Основне*:

тип вирівнюванні тексту – за лівим краєм, за правим краєм, за серединою або за

шириною:  $\equiv \equiv \equiv \equiv$ 

величину міжрядкового інтервалу та величину інтервалу перед абзацем:

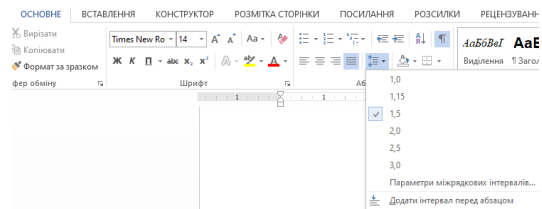

Додаткові параметри абзацу можна змінити за допомогою опції меню *Розмітка Сторінки*:

кількість стовпців, в яких буде розташовано текст:

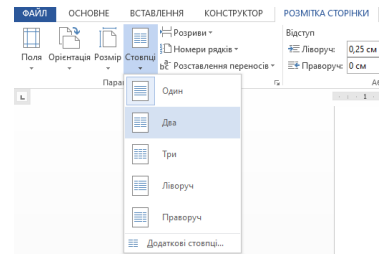

відступ праворуч та ліворуч від поля до тексту:

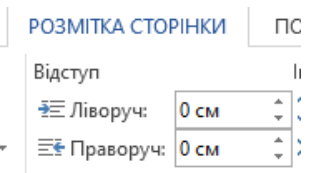

інтервал перед та після кожного абзаці:

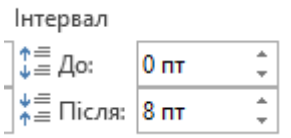

Якщо в документах часто зустрічається певний набір параметрів тексту – тип, розмір, колір та жирність шрифту, відступ, вирівнювання міжрядковий інтервал і т.п., то зручно створити власний стиль із цими налаштуваннями. Для цього потрібно скористатися опцією меню *Основне*, натиснувши стрілочку вниз таблиці стилів і обрати опцію *Створити стиль*, як це показано на рис. 1.4.

| <b>OCHOBHE</b>                    | ВСТАВЛЕННЯ | КОНСТРУКТОР                                                                                                    | РОЗМІТКА СТОРІНКИ | ПОСИЛАННЯ | РОЗСИЛКИ                                                               |                       | <b>РЕЦЕНЗУВАННЯ</b>     | ВИГЛЯД | MathTvpe                                                 | НАДБУДОВИ |  |  |  |                                                                                                    |        |
|-----------------------------------|------------|----------------------------------------------------------------------------------------------------|-------------------|-----------|------------------------------------------------------------------------|-----------------------|-------------------------|--------|----------------------------------------------------------|-----------|--|--|--|----------------------------------------------------------------------------------------------------|--------|
| % Вирізати<br><b>R</b> Копіювати  |            | Calibri (Основ ▼ 11   ▼ А́   А́   А́а •   ��   三 ▼ 三 ▼ 三 • 三 • 三 • 三 ■ 三 编   ¶  <br>$\mathsf{K} \mathsf{K} \mathsf{I} \mathsf{I} \rightarrow \mathsf{abc} \mathsf{X}_2 \mathsf{X}^2 \mathsf{I} \mathsf{A} \cdot \mathsf{Y} \cdot \mathsf{A} \cdot \mathsf{I} \equiv \equiv \equiv \equiv \mathsf{I} \equiv \cdot \mathsf{A} \cdot \mathsf{B} \cdot \mathsf{B} \cdot \mathsf{B}$ |                   |           |                                                                        |                       |                         |        |                                                          |           |  |  |  | $Aa561$ $Aa565$ $Aa56B1$ $Aa56B1$ $Aa56B1$ $Aa56B1$ $Aa56B1$ $Aa56B1$ $Aa56B1$ $Aa56B1$ $a56B1$ $a56B1$ $a56B1$ $a56B1$ $a56B1$<br>Заголово Заголово Заголово Заголово   13вичай   11 Назва о 11 Безінте Заголово Назва Підзагол Слабке в Виділення Сильне в Строгий |        |
| • Формат за зразком<br>фер обміну |            | Шрифт                                                                                                    | $E_{\rm H}$       | Абзац     |                                                                        |                       |                         |        | G AGEOBET2 AGEOBET2 AAEGBBFTJ AAEGBBFT, AGEOBET2 AaEGBBI |           |  |  |  |                                                                                                    |        |
|                                   |            |                                                                                                    |                   |           | 1999 - 1999 - 1999 Дитата Насичен Слабке п Сильне п Назва кн 1 Абзац с |                       |                         |        |                                                          |           |  |  |  |                                                                                                    |        |
|                                   |            |                                                                                                    |                   |           |                                                                        | 24 Створити стиль     |                         |        |                                                          |           |  |  |  |                                                                                                    |        |
|                                   |            |                                                                                                    |                   |           |                                                                        |                       | • Очистити форматування |        |                                                          |           |  |  |  |                                                                                                    |        |
|                                   |            |                                                                                                    |                   |           |                                                                        | 44. Застосувати стилі |                         |        |                                                          |           |  |  |  |                                                                                                    | $\sim$ |
|                                   |            |                                                                                                    |                   |           |                                                                        |                       |                         |        |                                                          |           |  |  |  |                                                                                                    |        |

Рис. 1.4. Обрання опції створення стилю.

Після цього з'явиться діалогове вікно створення стилю, як це показано на рис. 1.5. В цьому вікні в полі *Ім'я* потрібно задати ім'я нового стилю і натиснути кнопку *Змінити…* для переходу до редагування параметрів нового стилю.

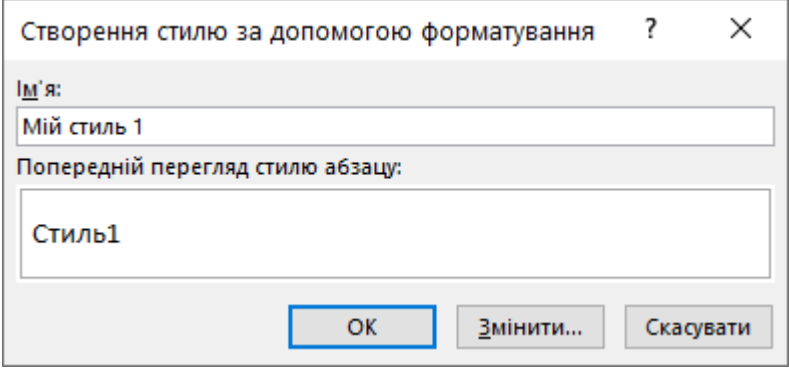

Рис. 1.5. Діалогове вікно створення стилю.

Після натискання кнопки *Змінити…* з'явиться діалогове віно, яке показано на рис. 1.6. В цьому вікні можна налаштувати параметри абзацу та шрифту, які були описані раніше. Після закінчення налаштувань стилю потрібно натиснути *ОК*.

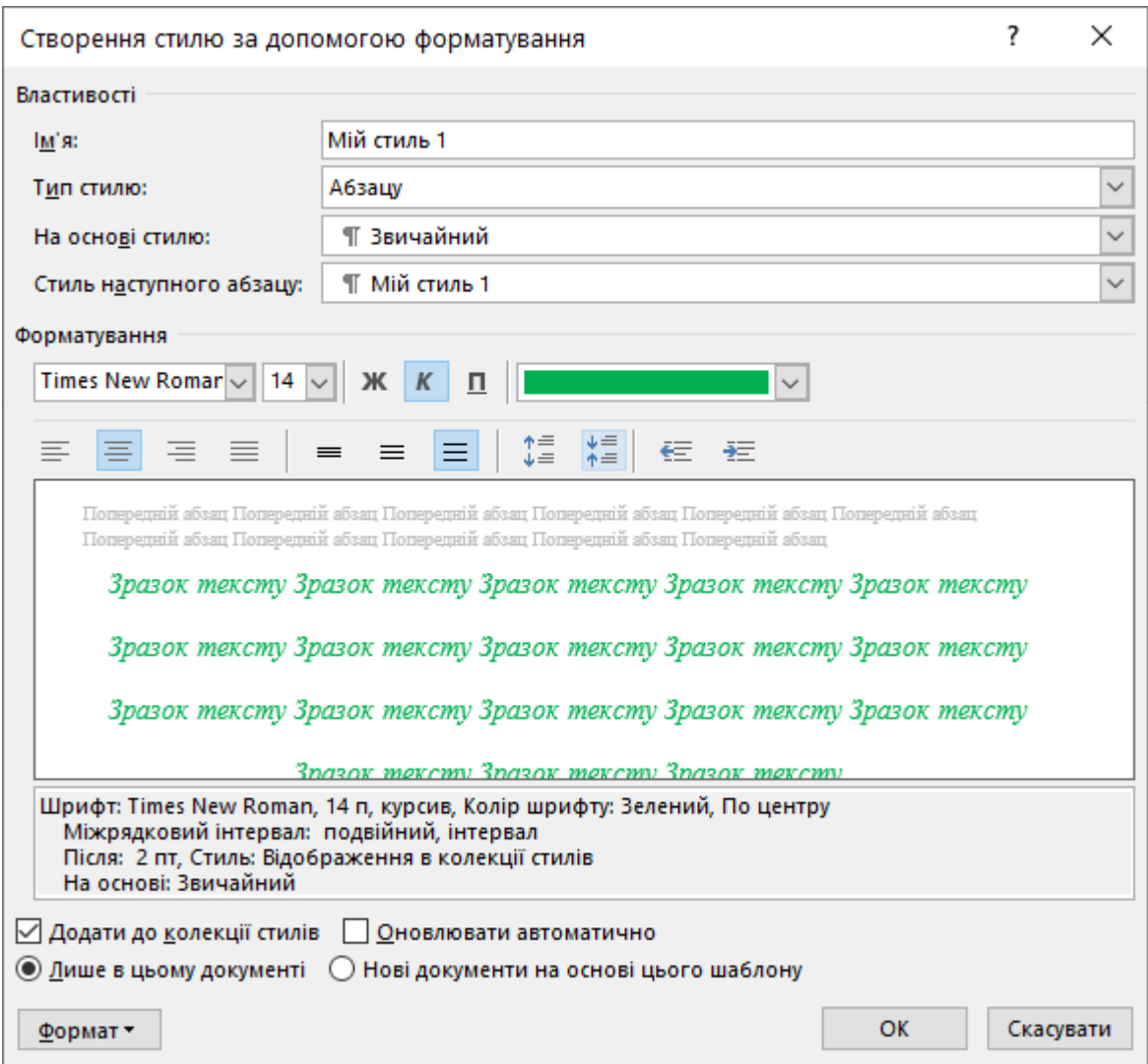

Рис. 1.6. Діалогове вікно налаштування параметрів нового стилю.

Якщо усе виконано коректно, то в переліку стилів з'явиться новий стиль із заданим ім'ям. Для застосування стилю до тексту спочатку потрібно виділити ділянку тексту, а потім натиснути потрібний стиль, як це показано на рис. 1.7.

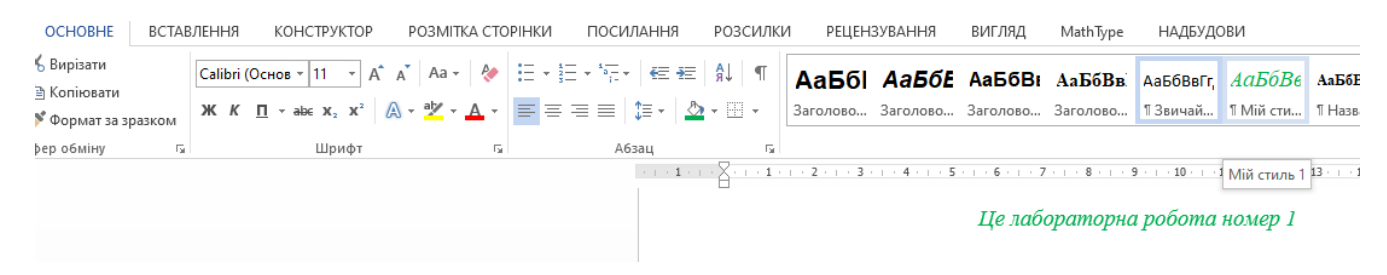

Рис. 1.7. Застосування стилю «Мій стиль 1» до повної ділянки тексту.

Використання стилів не тільки прискорює форматування, але і дозволяє змінювати його параметри для кожного стилю окремо. Наприклад, якщо змінити розмір шрифту в стилі *Мій стиль 1*, то у всьому документі ділянки текст, до яких застосований цей стиль, теж змінять розмір шрифту, а форматування іншого тексту не зміниться.

Для зміни параметрів стилю потрібно натиснути правою кнопкою миші на назві стилю у списку стилів та обрати опцію *Змінити…*, як це показано на рис. 1.8.

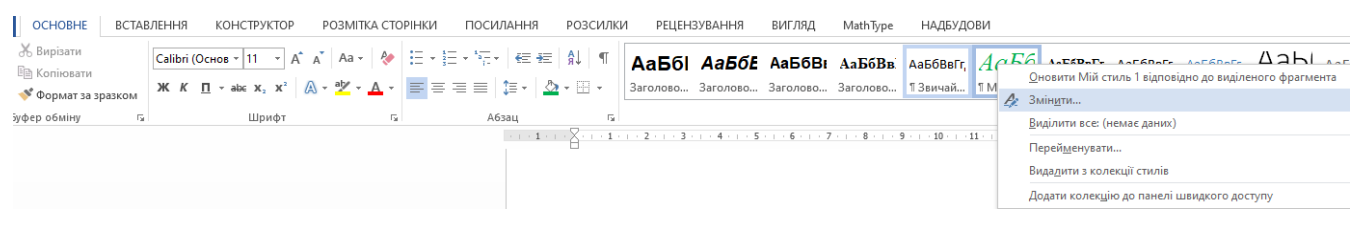

Рис. 1.8. Зміна параметрів стилю.

Крім того, завдяки наявності стилів *Заголовок 1*, *Заголовок 2*, ... стає можливим автоматичне створення змісту документу. Для цього програмі досить зібрати з усього документа текст, набраний цими стилями, і вказати номери сторінок, де він розташований.

Для автоматичного формування змісту треба використовувати опції меню *Посилання: Зміст*, та обрати потрібний шаблон змісту, як це показано на рис. 1.9.

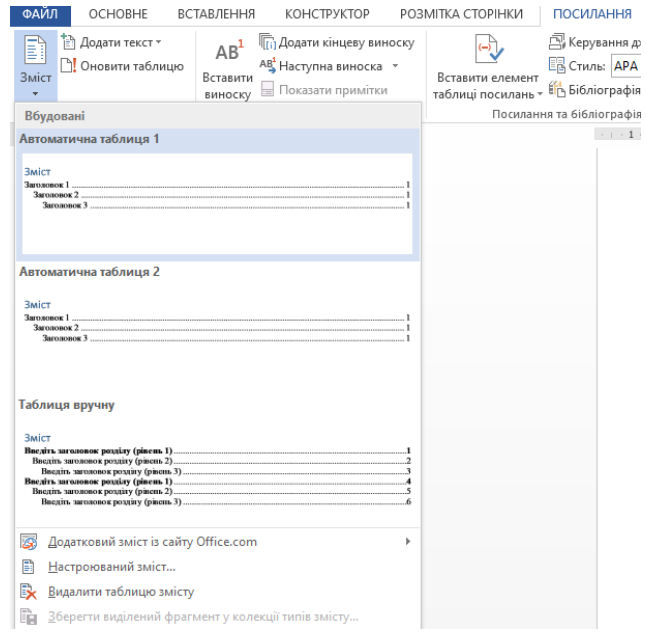

Рис. 1.9. Автоматичне формування змісту документу.

**Нумеровані списки** – це засіб автоматичної нумерації і форматування абзаців. Використання нумерованих списків зручно тим, що при додаванні нового елементу в будь-яке місце списку, вся існуюча нумерація автоматично корегується.

Для створення нумерованого списку необхідно виділити текст, який повинен бути пронумерований, і натиснути кнопку *Нумерація* ( $\frac{1}{3}$ , меню *Основне* та обрати потрібний стиль нумерації серед пропонований, як це показано на рис. 1.10:

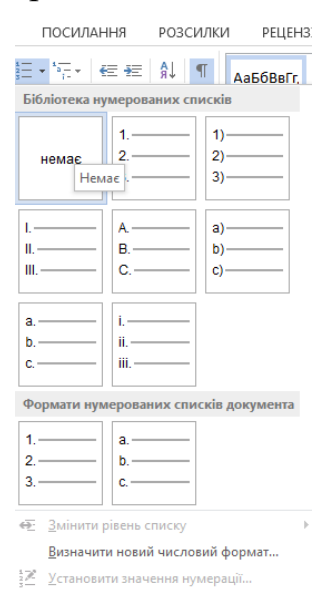

Рис. 1.10. Меню вибору стилю нумерації списку.

Якщо замість номерів використовуються спеціальні символи - маркери •, • та інш., то список називають маркованим. Маркований список створюється аналогічно нумерованому, але використовується кнопка *Маркери* ( ) меню *Основне*.

**Параметри сторінки** можуть бути задані за допомогою меню *Розмітка Сторінки*, яке показане на рис. 1.11.

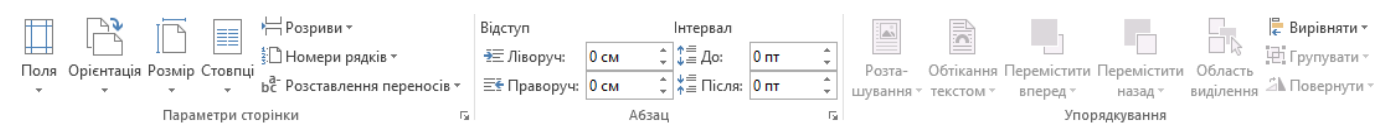

Рис. 1.11. Опції меню *Розмітка Сторінки.*

За допомогою цього меню можна змінити орієнтацію сторінки, виставити

E

розмір полів в аркуші, вставити розрив сторінки. Також кнопка Стовпці ( Crosnui) дозволяє розмістити текст не в одну колонку, а в декілька.

Поля (кодові поля) використовуються для розміщення в документі даних що змінюються, наприклад, дати, посилання, номери в списках тощо. Якщо, наприклад, у документі потрібно вказати поточну дату або час, то краще зробити це, вставивши у відповідне місце документа не звичайний текст, а поле. Тоді кожного разу при відкритті або перед друком документа у вказане місце будуть автоматично підставлятися поточні значення дати або часу.

Іншими прикладами поля можуть служити посилання і перехресне посилання. Якщо, наприклад, необхідно послатися на розділ документа (малюнок або таблицю) за його номером, назвою або номером сторінки, то, зробивши це за допомогою поля, можна забезпечити правильність посилання на зазначений розділ (малюнок або таблицю), навіть якщо в процесі роботи над документом нумерація розділів, сторінок і сам текст заголовка розділу (малюнка або таблиці) зміняться. Для створення посилання (наприклад, посилання на малюнок) треба використовувати меню

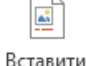

*Посилання* кнопку *Вставити назву* ( ) та обрати тип підпису, як це показано на рис. 1.12.

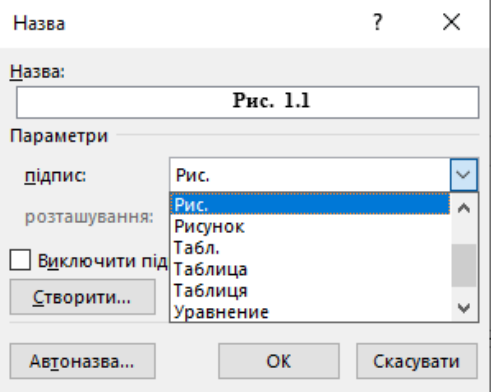

Рис. 1.12. Створення підпису-посілання.

Якщо в списку підписів немає необхідного найменування, то його можна створити, натиснувши кнопку *Створити...*.

Для створення перехресного посилання на об'єкт (наприклад, на малюнок) треба використовувати меню *Посилання,* кнопка *Перехресне посилання...*  $\sqrt{2}$  Перехресне посилання ). У вікні відкриється після цього, можуть бути встановлені тип посилання (на що посилається це посилання), а також спосіб відображення інформації у посиланні (номер сторінки, на якій розташований об'єкт, номер абзацу і т.д.).

**Недруковані символи.** Для відображення недрукованих символів в документі *Word* використовується кнопка *Відобразити всі знаки* ( **1**) меню *Основне*. Недруковані символи використовуються для деяких видів форматування (розриви сторінок, колонок, абзаців тощо). Наприклад, дуже зручно відображати недруковані символи, коли необхідно зробити розрив сторінки. Для вставки розриву сторінки необхідно використовувати меню *Вставлення*, опція *Розрив* сторінки.

#### **Робоче середовище LibreOffice Writer**

<span id="page-13-0"></span>Функціонал робочого середовища *LibreOffice Writer* дуже схожий на робоче середовище *Microsoft Word*.

Основне меню та панель інструментів *LibreOffice Writer* виглядає таким чином, як показано на рис. 1.13.

<u>Ф</u>айл З<u>м</u>іни П<u>е</u>регляд <u>В</u>ставка Ф<u>о</u>рмат <u>С</u>тилі Та<u>б</u>лиця Форма <u>З</u>асоби Ві<u>к</u>но Довідка 

Рис. 1.13. Основне меню та панель інструментів *LibreOffice Writer.*

Контекстне меню, яке викликається натисканням правою кнопкою миші на будь-якому об'єкті, виглядає так, як показано на рис. 1.14.

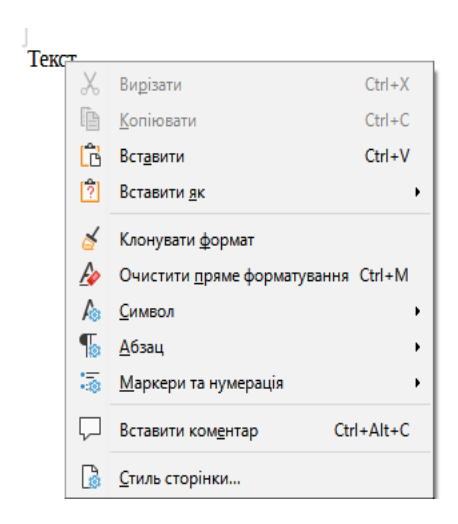

Рис. 1.14. Контекстне меню *LibreOffice Writer.*

**Створити** новий документ Можна обравши опції меню *Файл: Створити: Текстовий документ*:

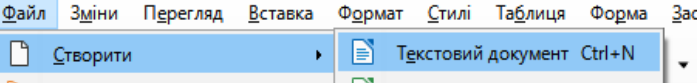

Для збереження файла потрібно обрати опції *Файл: Зберегти* а далі у вікні збереження обрати потрібний формат файла:

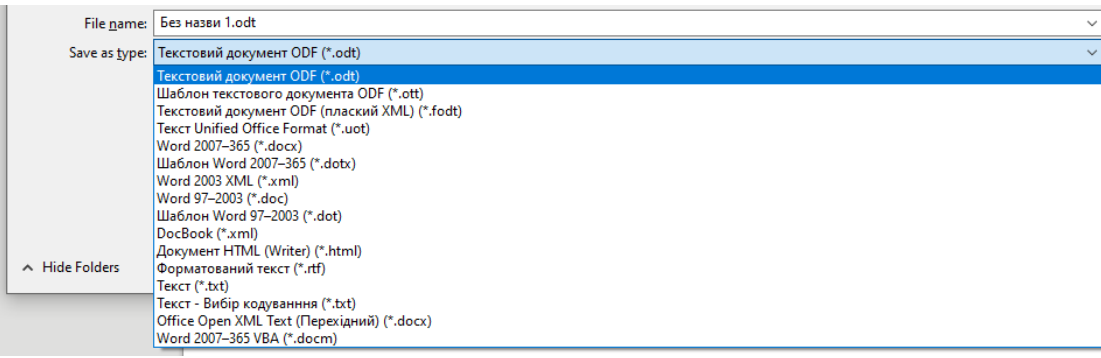

Створити *pdf*-версію файла можна обравши опції меню *Файл: Експорт* , після чого обрати тип файлу «*PDF – переносний формат документів (\*.pdf)*»*.*

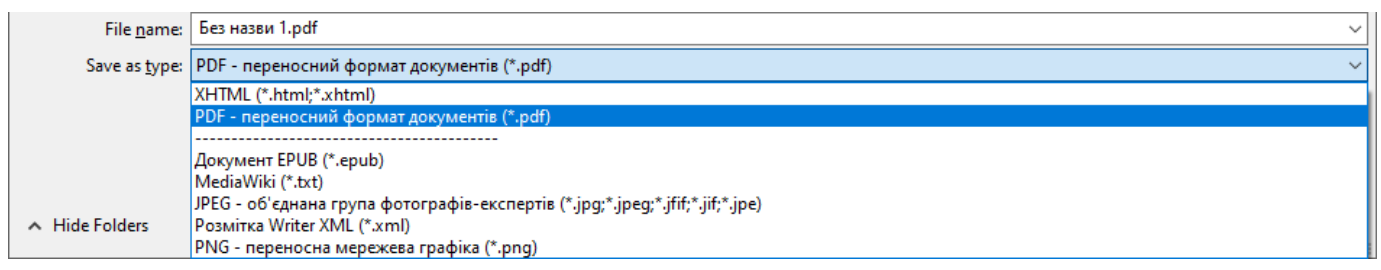

Змінити масштаб перегляду документу можна за допомогою панелі

 $\vert - \frac{1}{2} \vert + \vert 100\% \vert$ 

яка розташована праворуч внизу документу. Натискаючи знаки «-» та «+» можна зменшувати чи збільшувати масштаб відповідно.

**Знайти** чи **замінити** певні зразки тексту можна за допомогою опцій меню *Зміни: Знайти…* чи *Зміни: Знайти і замінити*…

**Форматування** тексту виконується за допомогою нижньої частини панелі інструментів:

<u>▽ 12pt ▽ B I U S | x² x2 | A | A → �� → | 事 플 플 를 | 唐 → 編 → 三 佳 / 請 → 歌</u> = | Типовий стиль парагра - До До Liberation Serif

Розташувати текст в декілька колонок можна за допомогою опцій меню *Формат: Колонки*…

Використавши опції меню можна змінити міжрядковий інтервал  $(\sqrt[4]{\equiv} \cdot)$ , абзацні відступи  $($ = $\downarrow$ ), налаштувати нумеровані та марковані списки  $($  $\equiv$   $\star \equiv$   $\downarrow$ <sub>3</sub> $=$   $\star$  $\mid$ ).

Опція меню *Стилі* дозволяє виконувати маніпуляції із стилями:

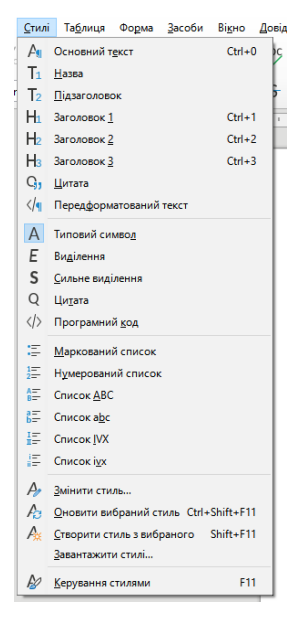

Найбільш вживані стилі розташовані в верхній частині меню, що випадає. Для перегляду усіх наявних стилів потрібно натиснути опції *Стилі: Керування стилями*, після чого праворуч відкриється панель *Стилі*.

Для створення власного стилю потрібно обрати опції *Стилі: Створити стиль з вибраного*, а потім у вікні що відкрилось задати ім'я нового стилю. Налаштувати параметри стилю можна натиснувши правою кнопкою миші на назві стилю, та обравши опцію *Змінити…* в меню що випадає. Вікно налаштування параметрів стилю виглядає так, як показано на рис. 1.15.

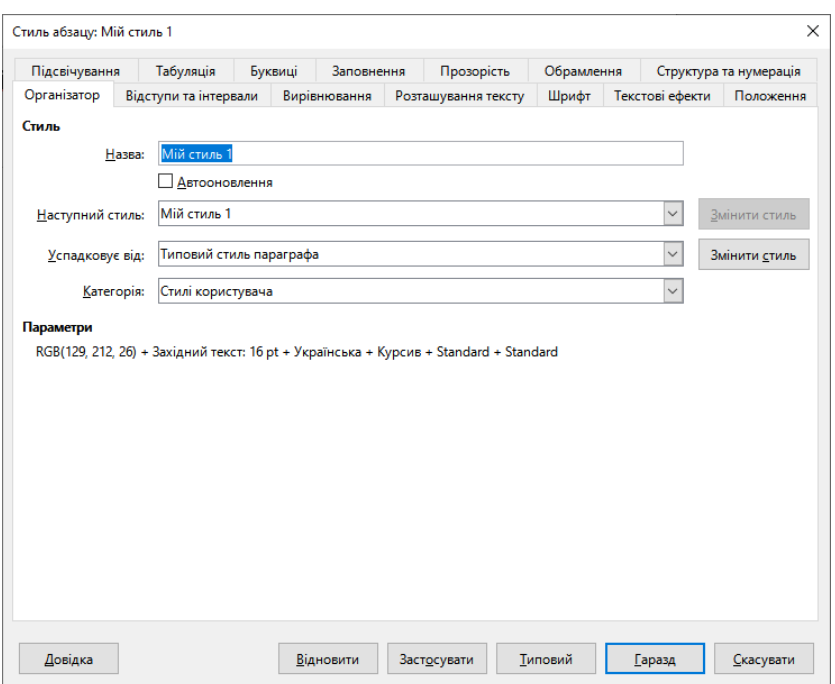

Рис. 1.15. Вікно налаштування параметрів стилю.

Автоматичне формування стилю виконується шляхом вибору опцій *Вставка: Зміст та покажчики: Зміст, покажчик або бібліографія…* У діалоговому вікні, яке показано на рис. 1.16, можна налаштувати особливості змісту який формується.

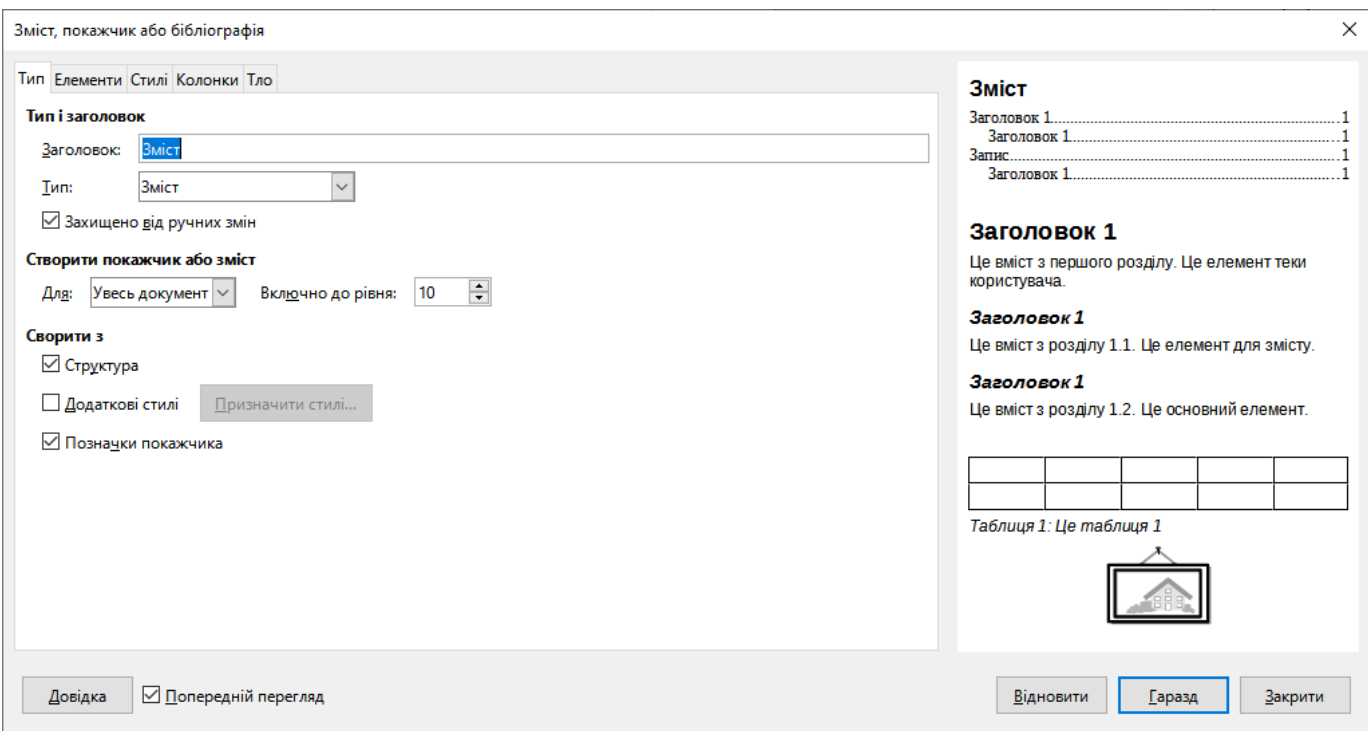

Рис. 1.16. Вікно налаштування параметрів змісту.

Для того щоб вставити назву під певним об'єктом (наприклад, під малюнком), потрібно спочатку виділити об'єкт, а потім обрати опції *Вставка: Назва…* У вікні «*Вставити підпис*» потрібно налаштувати параметри назви – категорію назви, спосіб нумерації і т.д.

Для створення перехресного посилання на об'єкт (наприклад, на малюнок) треба розташувати курсор у місці, де потрібно вставити посилання на об'єкт та використати опції меню *Вставка: Перехересне посилання…*

У діалоговому вікні потрібно налаштувати усі параметри перехресного посилання, як це показано на рис. 1.17.

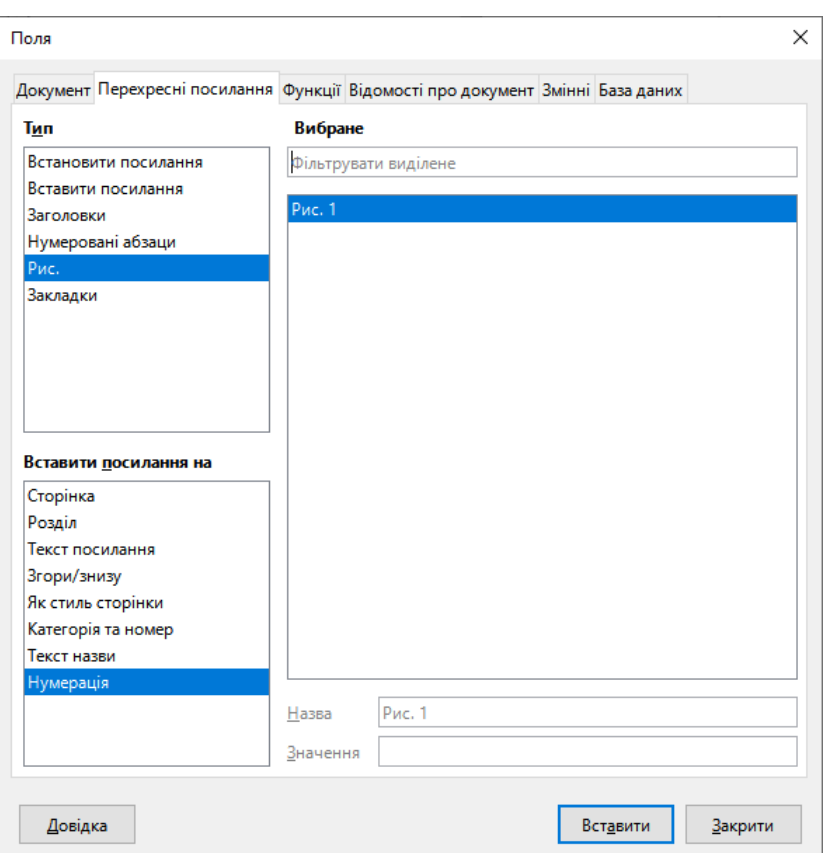

Рис. 1.17. Вікно налаштування перехресного посілання.

**Недруковані символи.** Для відображення недрукованих символів потрібно обрати опції меню *Перегляд: Знаки формативання…*

# <span id="page-18-1"></span><span id="page-18-0"></span>*Робота з таблицями*

#### **Робота з таблицями в Microsoft Word**

Таблиці – це зручний спосіб узгодження взаємного розташування тексту, який може використовуватися не тільки для таблиць, як таких. Нехай, наприклад, потрібно скласти контракт, що містить дві колонки з паралельним текстом українською та англійською мовами. Такий засіб форматування як *Стовпці* не забезпечує можливість розташування українського тексту точно навпроти його англійського еквіваленту. Незручно воно і тим, що, якщо одна з колонок заповнена до кінця, то текст автоматично продовжується в протилежній колонці. Всі ці проблеми вирішуються, якщо використовувати дві колонки таблиці. Зрозуміло, сітку таблиці при цьому відображати не слід.

Для вставки таблиці в документ можна скористатися пунктом меню *Вставлення: Таблиця*. , а далі додати таблицю одним із зручних способів – обравши кількість рядків/стовпчиків в таблиці, накресливши таблицю лініями чи інш., як це показано на рис. 1.18.

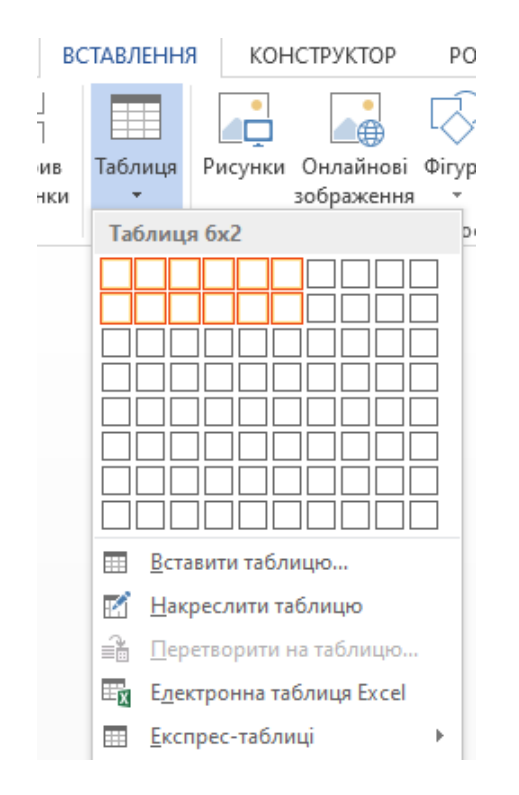

Рис. 1.18. Меню додавання таблиці.

Оформити таблицю (тип та товщина лінії меж таблиці, колір, …) можна за допомогою меню конструктора таблиць, яке показано на рис. 1.19.

| <b>ФАЙЛ</b><br>ВСТАВЛЕННЯ<br>OCHOBHE                                            | <b>РЕЦЕНЗУВАННЯ</b><br>ПОСИЛАННЯ<br>РОЗМІТКА СТОРІНКИ<br>РОЗСИЛКИ<br>КОНСТРУКТОР | ВИГЛЯД<br>НАДБУДОВИ<br>MathType | MAKET<br><b>КОНСТРУКТОР</b>                                                         |
|---------------------------------------------------------------------------------|----------------------------------------------------------------------------------|---------------------------------|-------------------------------------------------------------------------------------|
| √ Рядок заголовка √ Перший стовпець<br><b>Рядок підсумків</b> Останній стовпець | $F = F$<br>讎誰<br>-----<br>-----<br>-----<br>$- - - - -$                          |                                 | $\overline{\phantom{a}}$<br>$0.5 \text{ m}$ —<br>Межі Межа за<br>Стилі<br>Затінення |
| Смуги стовпців<br>√ Смуги рядків<br>Параметри стилів таблиць                    |                                                                                  | Стилі таблиць                   | меж - Колір пера - -<br>зразком<br>Межі                                             |

Рис. 1.19. Меню конструктора таблиць.

Виконати певні модифікації таблиці (об'єднати клітинки, вставити, змінити напрямок тексту, …) можна за допомогою контекстного меню, яке можна відкрити натиснувши праву кнопку миші на полі таблиці і яке показано на рис. 1.20.

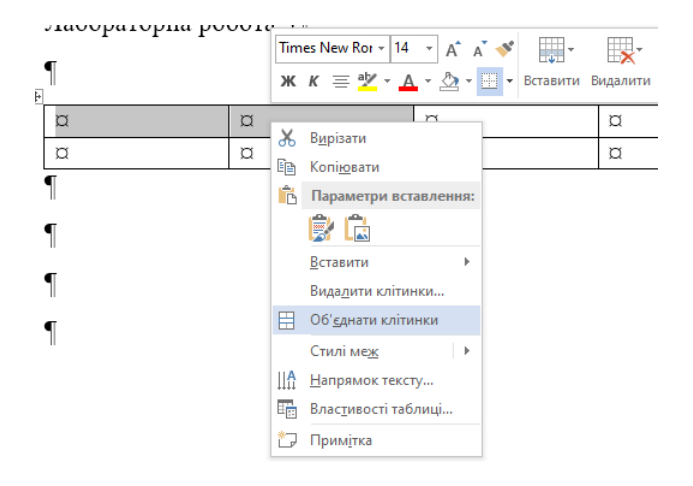

Рис. 1.20. Контекстне меню роботи із таблицями.

В *Microsoft Word* можна виконувати навіть найпростіші обчислення за допомогою таблиць. Наприклад, щоб підрахувати суму елементів стовпчика, потрібно обрати опції меню *Вставлення: Експрес-блоки: Поле…* і в якості коду поля обрати *Формула*. В полі Формула потрібно записати вираз, який необхідно обчислити. В нашому прикладі, для обчислення суми елементів стовпчика потрібно записати наступне:

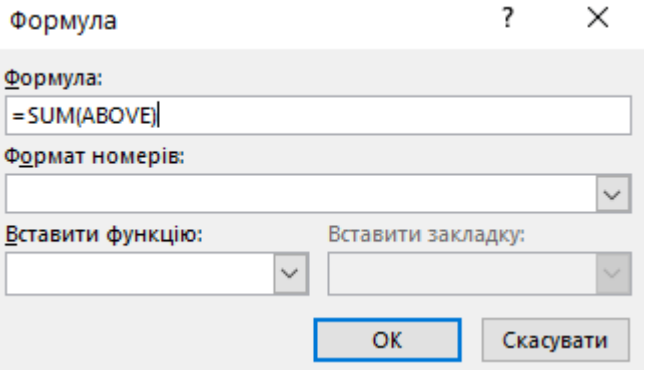

# **Робота з таблицями в LibreOffice Writer**

<span id="page-20-0"></span>Вставити таблицю в текст можна за допомогою опції меню Таблиця: Вставити таблицю… У діалоговому вікні налаштування таблиці можна налаштувати кількість рядків/стовпчиків, стиль таблиці, … , як це показано на рис. 1.21.

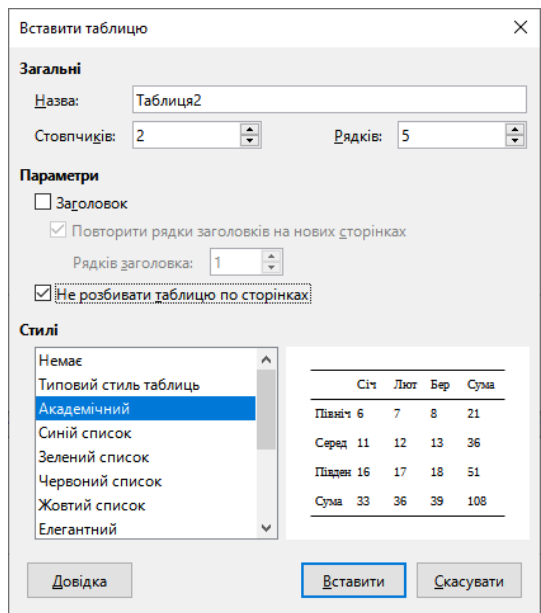

Рис.1.21. Діалогове вікно створення таблиці.

Коли курсор попадає в область, яка є таблицею, то в нижній частині вікн з'являється панель роботи із таблицею, яка дозволяє виконувати певні маніпуляції із нею (додавати/видаляти рядки/стовпчики, змінювати товщину/колір границь, …) та яка показана на рис. 1.22.

$$
\boxed{\frac{1}{\sqrt{2}}\leftarrow \frac{1}{\sqrt{2}}\left(\frac{1}{\sqrt{2}}\right)\left(\frac{1}{\sqrt{2}}\right)\left(\frac{1}{
$$

Рис. 1.22. Панель роботи із таблицєю.

Для виконання обчислень всередині таблиці потрібно або обрати опції меню *Таблиця: Формула*, або натиснути символ *Формула* ( $\frac{f_x}{f_y}$ ) панелі роботи із таблицею, після чого під панеллю інструментів з'явиться поле для вводу формули:

B3  $|f_X \cdot \times \sqrt{|}$ 

Формулу можна або безпосередньо задавати в полі після знаку «=», або скористатися стандартними функціями:

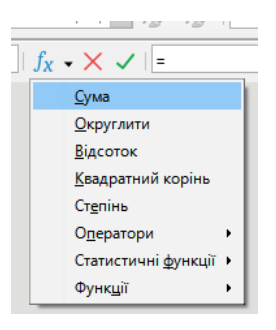

Наприклад, для підрахунку суми елементів стовпчика, потрібно спочатку обрати функцію «*Сума*», а потім виділити усі клітинки, вміст яких потрібно просумувати, та натиснути *Enter*.

### <span id="page-22-1"></span><span id="page-22-0"></span>*Малювання*

### **Малювання в Microsoft Word**

Доволі часто в роботі може з'явитися потреба намалювати схеми чи блокдіаграми. В *Microsoft Word* є вбудовані інструменти, яка дозволяють намалювати різноманітні фігури. Для цього потрібно обрати опції меню *Вставлення: Фігури*:

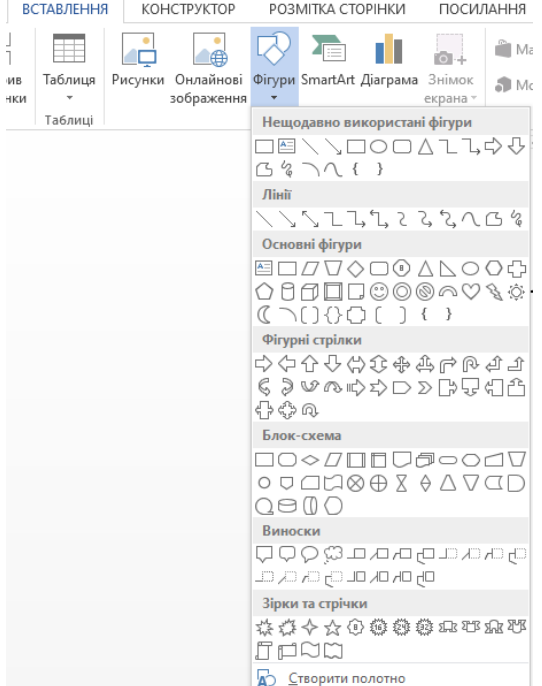

Після додавання фігури редагування її параметрів можливе за допомогою вкладки *Формат*:

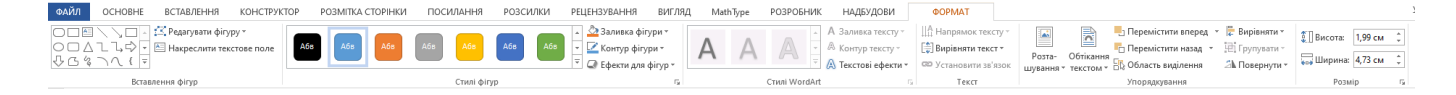

### **Малювання в LibreOffice Writer**

<span id="page-23-0"></span>Для малювання основних фігур в *LibreOffice Writer* можна використати опцію *Основні фігури* основної панелі інструментів:

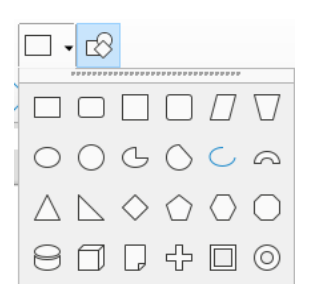

Для зручності малювання можна натиснути опцію *Показати функції креслення* 

 $(\Box)$  )основної панелі інструментів, після внизу документа з'явиться панель креслення:

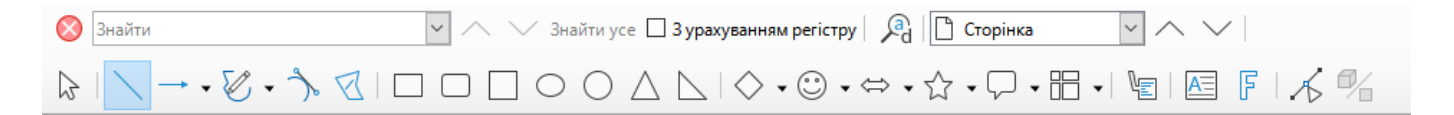

# <span id="page-23-2"></span><span id="page-23-1"></span>*Робота з формами*

#### **Робота з формами в Microsoft Word**

На практиці часто зустрічаються документи, робота з якими нагадує заповнення бланків. У них є постійна частина, захищеної від зміни інформації, і є частина, що підлягає заповненню. У програмі *Word* такі документи називаються формами, а поля, в які введення інформації дозволено – полями форм. При введенні інформації в поля форм, може здійснюватися перевірка введених значень на допустимість, їх автоматичне приведення до заданого формату і т.п.

Перш ніж працювати із формами, потрібно налаштувати меню таким чином, щоб можна було бачити панель «Розробник». Для цього потрібно натиснути правою кнопкою миші на вільній частини панелі інструментів і в меню що випало обрати опцію *Настроїти стрічку…* :

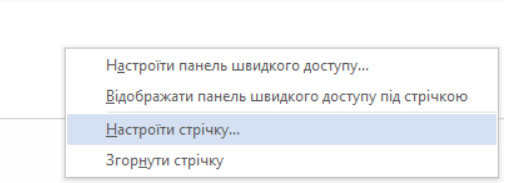

Після цього переконатися, що напроти назви вкладки «*Розробник*» поля «*Настроювання стрічки*» вікна «*Параметри Word*» стоїть галочка, як це показано на рис. 1.23.

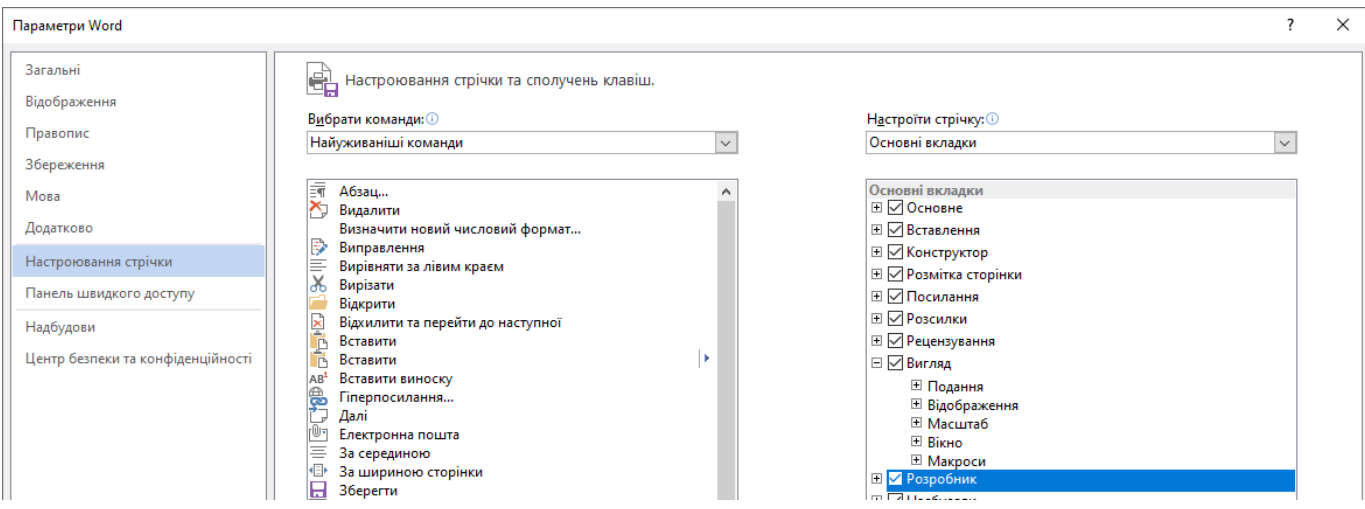

Рис. 1.23. Вікно *Параметри Word.*

Далі можна створювати форму, скориставшись розділом *Елементи керування* вкладки *Розробник*:

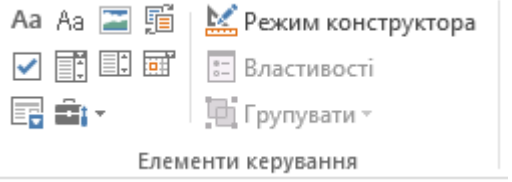

У *Word* можна використовувати різні типи полів, наприклад:

текстове поле *Форматований текст* ( );

**✓** текстове поле Звичайний текст ( Aa);

- $\checkmark$  Поле зі списком ( $\mathbb{E}$ ), заповнення якого зводиться до вибору одного значення зі списку;
- $\checkmark$  Розкривний список ( $\Box$ );
- поле *Прапорець* для полів ( ), що містять інформацію типу *так/ні*.
- $\checkmark$  *Вибір дати* ( $\overline{=}$ );
- і так далі

Для створення форми краще створити новий файл. Спочатку текст, який в подальшому буде захищений від змін, набрати звичайним способом, а в місцях, де введення інформації буде дозволений, розташувати поля форм. Для вставки полів потрібно розташувати курсор в потрібному місці і натиснути на знак потрібного типу поля.

Налаштувати параметри певного поля можна виділивши потрібне поле і натиснувши *Властивості* ( <sup>••••</sup> <sup>Властивості</sup> ) вкладки *Розробник*. Таки чином, наприклад, можна налаштувати формат дати що вводиться, варіанти відповідей в списку що випадає, символ який позначається вибір поля *Прапорець* і так далі.

Щоб завершити створення форми та перейти до її заповнення, потрібно встановити захист форми. Для цього можна скористатися кнопкою

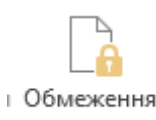

*Обмеження редагування* ( <sup>редагування</sup> ) вкладки *Розробник*. А далі в панелі, яка з'явиться праворуч, поставити галочку навпроти поля «*Дозволити лише вказаний спосіб редагування документу*», так в списку що випадає обрати опцію «*Ввід даних у поля форми*», як це показано на рис. 1.24. Після виконання цих налаштувань потрібно натиснути  $\boxed{\frac{1}{T}$ ак, увімкнути захист $\boxed{\frac{1}{T}$ длі — форма готова для заповнення.

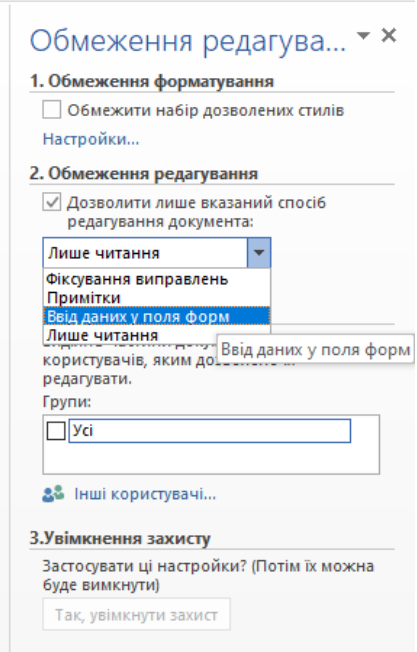

Рис. 1.24. Захист форми від модифікації перед заповненням.

Файл форми може бути збережений як файл документа з розширенням *doc*, або (що частіше практикується) як файл шаблону з розширенням *dot*.

# **Робота з формами в LibreOffice Writer**

<span id="page-26-0"></span>Функції роботи із формами в *LibreOffice Writer* зібрані в розділі *Форма* головного меню. Перед початком роботи із формою потрібно перемкнутися в Режим розробки, натиснувши опцію *Форма: Режим розробки*:

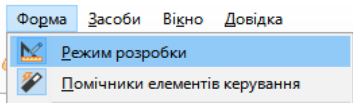

Доступні типи полів наведені на рис. 1.25. Після вибору потрібного типу поля, потрібно виділити область, де потрібно розташувати це поле.

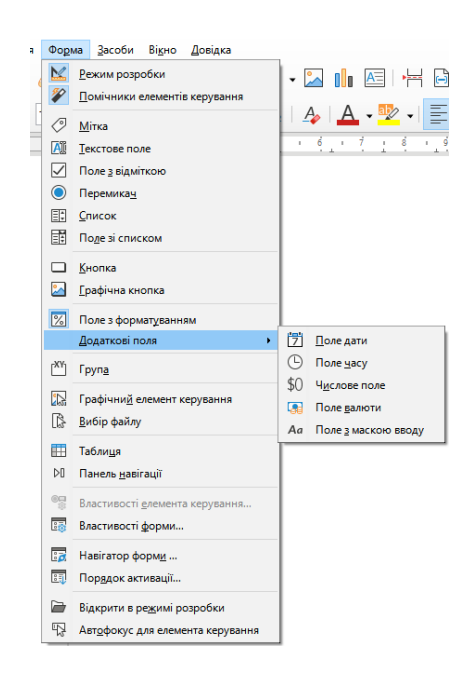

Рис. 1.25. Доступні поля форми в *LibreOffice Writer.*

Для налаштування параметрів поля форми потрібно виділити поле та натиснути правою кнопкою миші на ньому. В меню що випадає обрати опцію *Властивості елемента керування…* , як це показано на рис. 1.25. Вікно налаштування параметрів поля також можна викликати подвійник натисканням миші на потрібному полі.

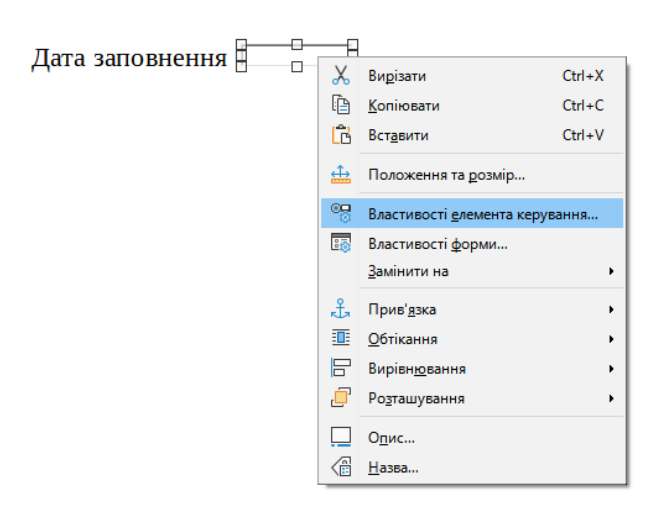

Рис. 1.25. Відкриття вікна налаштування параметрів поля форми.

Вид та вміст відкритого вікна налаштування параметрів поля залежить від типу поля. В цьому вікні можна налаштувати довжину *Текстового поля*, формат виводу

дати в *Поле Дати*, задати максимальне та мінімальне значення *Числового поля* і так далі.

### **Завдання для виконання**

# *Частина 1*

- <span id="page-28-0"></span>1. Створити окремий каталог для зберігання лабораторних робот, наприклад **H:\Lab\_PC**.
- 2. Створити файл , наприклад **H:\Lab\_PC\Word1\_1.doc**.
- 3. В створеному файлі набрати такі рядки:

*Вступ Розділ 1 Розділ 2 Розділ 3 Розділ 4 Розділ 5 Розділ 5.1 Розділ 5.2 Список літератури* 

- 4. Між кожним із цих рядків розташувати будь-який текст, обсягом не менше 2 сторінок (скопіюйте довільний текст, наприклад, із сайту новин).
- 5. Зробити видимими недруковані символи.
- 6. Текст після слово «*Вступ*» і до слова «*Розділ 1*» відформатувати таким чином, щоб текст виводився в 2 колонки.
- 7. Текст після слово «*Розділ 1*» і до слова «*Розділ 2*» відформатувати наступним чином:
	- a. в першому абзаці виконати вирівнювання тексту по ширині,
	- b. в другому абзаці виконати відступ першого рядка по відношенню до основного тексту на 2 см,
- c. в третьому абзаці виконати форматування тексту із подвійний міжрядковий інтервал всередині абзацу,
- d. в четвертому та п'ятому абзацах виконати форматування таким чином, щоб відступ перед кожним новим абзацом становив 18 пт.
- 8. Виконати форматування рядочків із написаним «*Вступ», «Розділ 1», «Розділ 2», «Розділ 3», «Розділ 4», «Розділ 5»* та *«Список літератури»* стилем **Заголовок 1**, а рядочки «*Розділ 5.1» та «Розділ 5.2»* стилем **Заголовок 2**.
- 9. Вставити розрив сторінки в кінці файлу і на новому аркуші в кінці файлу вставити автоматично сформований зміст документу.
- 10.Перед розділом «*Список літератури*» вставити розділ «*Висновки*» (назви розділу відформатувати стилем **Заголовок 1**) та текст обсягом приблизно 1 сторінка.
- 11.Повернутися до автоматично сформованого змісту та оновити його таким чином, щоб в переліку розділів з'явився розділ «*Висновки*».
- 12.Створити свій власний стиль (гарнітура *Arial*, розмір шрифту 14, курсив, вирівнювання по центру, колір тексту – синій) із назвою «*Мій стиль*». Відформатувати цим стилем текст після слово «*Розділ 2*» і до слова «*Розділ 3*».
- 13.В *Розділі 3* Вставити довільний рисунок у документ і зробити посилання-назву (Рис. 1. Рисунок до лабораторної роботи 1) під ним.
- 14.Всередині *Розділу 4* зробити кілька перехресних посилань на цей рисунок:
	- a. перехресне посилання, яка буде включати назву малюнка цілком,
	- b. перехресне посилання, яка буде включати тільки номер малюнка.
- 15.В *Розділі 2* вставити ще один довільний рисунок у документ і зробити посилання-назву під ним.
- 16.Переконатися, що нумерацію раніше вставленого малюнка теж змінилася.
- 17.Оновити нумерацію в раніше вставлених перехресних посиланнях.
- 18.У тому ж каталозі відкрийте новий документ (наприклад, назвати **H:\Lab\_PC\Word1\_2.doc**.) та створіть в ньому таблицю, яка показана на рис. 1.26.

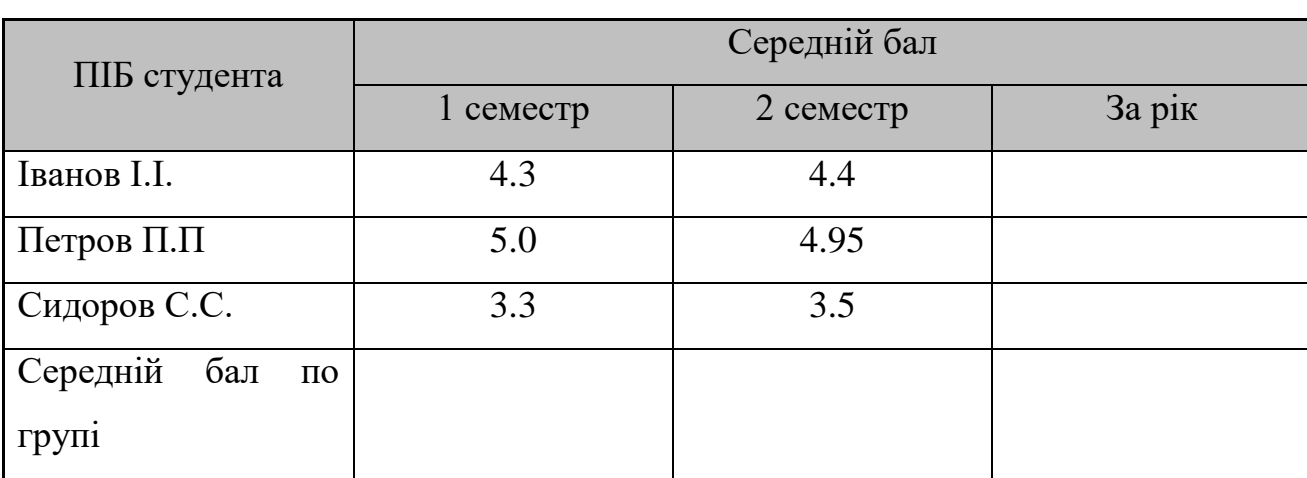

# Успішність студентів в поточному навчальному році.

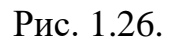

- 19.В останній рядок та останній стовпчик таблиці вставити поле, що забезпечує обчислення середнього значення відповідних стовпчиків і рядків таблиці.
- 20.Виконати ручне форматування (обвести межі таблиці подвійною лінією, зробити заливку заголовка таблиці світло-зеленим ( $\Box$ ) кольором) таблиці.
- 21.Видалити третій рядок і додайте додатковий стовпець у таблицю.

# *Частина 2*

22.Створити малюнок, показаний на рис. 1.27 будь яким зручним для вас способом.

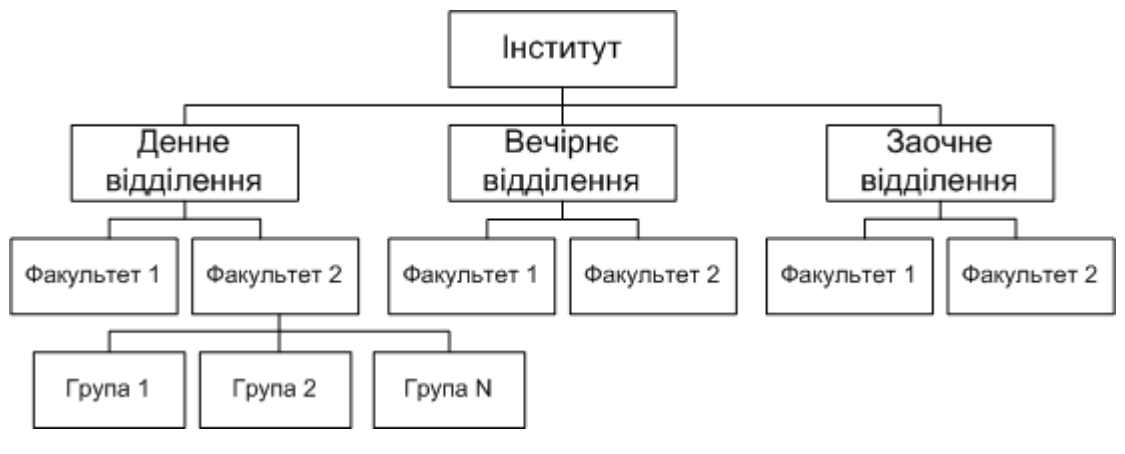

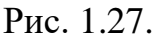

- 23.Додати до малюнку додаткову комірку «*Деканат*».
- 24.Видалити комірку із написом «*Група 2*».
- 25.Створити форму (у новому файлі) для заповнення анкети згідно зразку, наведеному на рис. 1.28. Анкета повинна містити таблицю (її сітка повинна залишається невидимою), в якій в першому стовпці містяться питання (незмінні поля), у другому стовпці-поля форми для введення відповідей:
	- a. *прізвище, ім'я та по батькові* 3 текстових поля;
	- b. *вік* текстове поле;
	- c. *освіта* 5 полів типу прапорець (поле з відміткою) навпроти написів:
		- i. незакінчена середня,
		- ii. середня,
		- iii. середня спеціальна,
		- iv. незакінчена вища,
		- v. вища;
	- d. *школа закінчена* ... 3 поля типу прапорець (поле з відміткою) навпроти написів:
		- i. із золотою медаллю
		- ii. зі срібною медаллю
		- iii. без медалі
	- e. *дата заповнення* текстове поле із поточною датою.

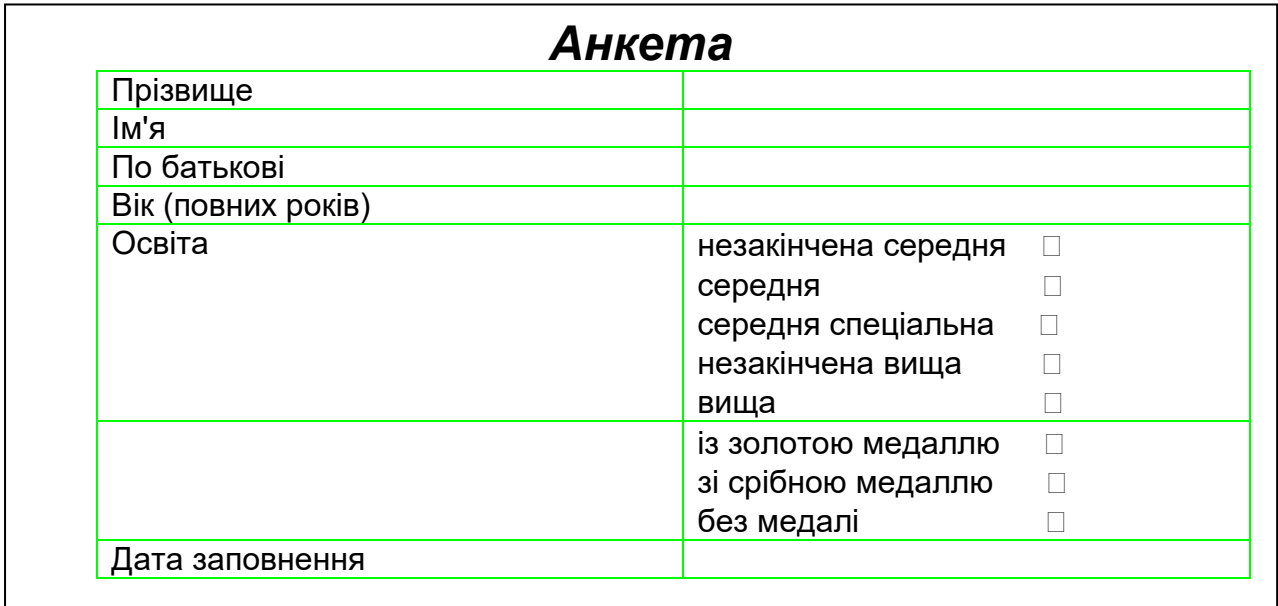

# **Контрольні питання**

- <span id="page-32-0"></span>1. Які можливості щодо форматування тексту надає текстові редактори *Word* та *LibreOffice Writer*?
- 2. Чи існує можливість автоматичного формування змісту документа в текстових редакторах *Word* та *LibreOffice Writer*?
- 3. Які можливості роботи з таблицями надає текстові редактори *Word* та *LibreOffice Writer*?
- 4. Для яких цілей зручно використовувати форми?
- 5. Які засоби малювання є в текстових редакторах *Word* та *LibreOffice Writer*?